# طلتخملا عضولا نم CUCM ةعومجم رييغت مت نءآلا ريغ عضولI نيوكت لاثم ىلإ  $\overline{\phantom{a}}$

## المحتويات

المقدمة المتطلبات الأساسية المتطلبات المكونات المستخدمة معلومات أساسية التكوين تغيير أمان مجموعة CUCM من الوضع المختلط إلى الوضع غير الآمن باستخدام عميل CTL تغيير أمان مجموعة CUCM من الوضع المختلط إلى الوضع غير الآمن باستخدام CLI) واجهة سطر الأوامر) التحقق من الصحة مجموعة CUCM إلى وضع الأمان - المجموع الاختباري لملف CTL مجموعة CUCM إلى الوضع غير الآمن - محتوى ملف CTL ضع أمان مجموعة CUCM من الوضع المختلط إلى الوضع غير الآمن عند فقد رموز USB المميزة استكشاف الأخطاء وإصلاحها

## المقدمة

يصف المستند الخطوات المطلوبة لتغيير وضع أمان Cisco Unified Communications Manager (CUCM) من الوضع المختلط إلى الوضع غير الآمن. كما تظهر كيفية تغيير محتوى ملف قائمة الشهادات الموثوق بها (CTL (عند اكتمال عملية النقل هذه.

هناك ثلاثة أجزاء رئيسية لتغيير وضع أمان CUCM:

1 أ. قم بتشغيل عميل CTL وحدد المتغير المرغوب في وضع الأمان. 1 مليا. دخلت ال CLI أمر to order in حددت ال مرغوب مختلف من أمن أسلوب. .2 إعادة تشغيل خدمات CallManager Cisco و TFTP Cisco على جميع خوادم CUCM التي تشغل هذه الخدمات. .3 قم بإعادة تشغيل كافة هواتف IP حتى تتمكن من تنزيل الإصدار المحدث من ملف CTL.

ملاحظة: إذا تم تغيير وضع أمان نظام المجموعة من الوضع المختلط إلى الوضع غير الآمن، يظل ملف CTL موجودا على الخادم (الخوادم) وعلى الهواتف، ولكن ملف CTL لا يحتوي على أية شهادات TFTP+CCM (الخادم). بما أن شهادات TFTP+CCM) الخادم) غير موجودة في ملف CTL، فإن هذا يفرض على الهاتف التسجيل على أنه غير آمن باستخدام CUCM.

## المتطلبات الأساسية

#### المتطلبات

cisco يوصي أن يتلقى أنت معرفة من CUCM صيغة 10.0(1) أو فيما بعد. بالإضافة إلى ذلك، تأكد من:

- خدمة "موفر CTL "قيد التشغيل على كافة خوادم TFTP النشطة في نظام المجموعة. تعمل الخدمة بشكل افتراضي على منفذ 2444 TCP، ولكن يمكن تعديل هذا في تكوين معلمة خدمة CUCM.
	- خدمات "وظيفة وكيل المرجع المصدق" (CAPF (قيد التشغيل على عقدة Publisher.
- يعمل النسخ المتماثل لقاعدة البيانات (DB) في نظام المجموعة بشكل صحيح، كما تقوم الخوادم بنسخ البيانات في الوقت الفعلي.

#### المكونات المستخدمة

تستند المعلومات الواردة في هذا المستند إلى إصدارات البرامج والمكونات المادية التالية:

- مجموعة الإصدار 2-10.0.1.11900 من عقدتين
- هاتف بروتوكول الإنترنت Phone IP 7975 Cisco) مسجل مع بروتوكول التحكم في المكالمات Call Skinny (SCCP75.9-3-1SR3-1S)، إصدار البرنامج الثابت 1SCCP75.9-3-1SR3-1S
	- يلزم وجود علامتي أمان من Cisco لتعيين نظام المجموعة على الوضع المختلط
	- من الضروري وجود إحدى رموز الأمان المدرجة سابقا لتعيين نظام المجموعة على الوضع غير الآمن

تم إنشاء المعلومات الواردة في هذا المستند من الأجهزة الموجودة في بيئة معملية خاصة. بدأت جميع الأجهزة المُستخدمة في هذا المستند بتكوين ممسوح (افتراضي). إذا كانت شبكتك مباشرة، فتأكد من فهمك للتأثير المحتمل لأي أمر.

# معلومات أساسية

لتشغيل المكون الإضافي لعميل CTL، يلزم توفر وصول إلى رمز أمان واحد على الأقل تم إدخاله لإنشاء أحدث ملف CTL أو تحديثه على خادم Publisher CUCM. بمعنى آخر، يجب أن تكون شهادة واحدة على الأقل من شهادات eToken الموجودة في ملف CTL الحالي على CUCM على الرمز المميز للأمان الذي يتم إستخدامه لتغيير وضع الأمان.

# التكوين

### تغيير أمان مجموعة CUCM من الوضع المختلط إلى الوضع غير الآمن باستخدام عميل CTL

أكمل الخطوات التالية لتغيير أمان مجموعة CUCM من الوضع المختلط إلى الوضع غير الآمن باستخدام عميل CTL:

- .1 احصل على رمز أمان واحد قمت بإدراجه لتكوين أحدث ملف CTL.
- 2. قم بتشغيل عميل CTL. قم بتوفير اسم/عنوان IP الخاص ب CUCM PUB وبيانات اعتماد مسؤول CCM. انقر فوق Next (التالي).

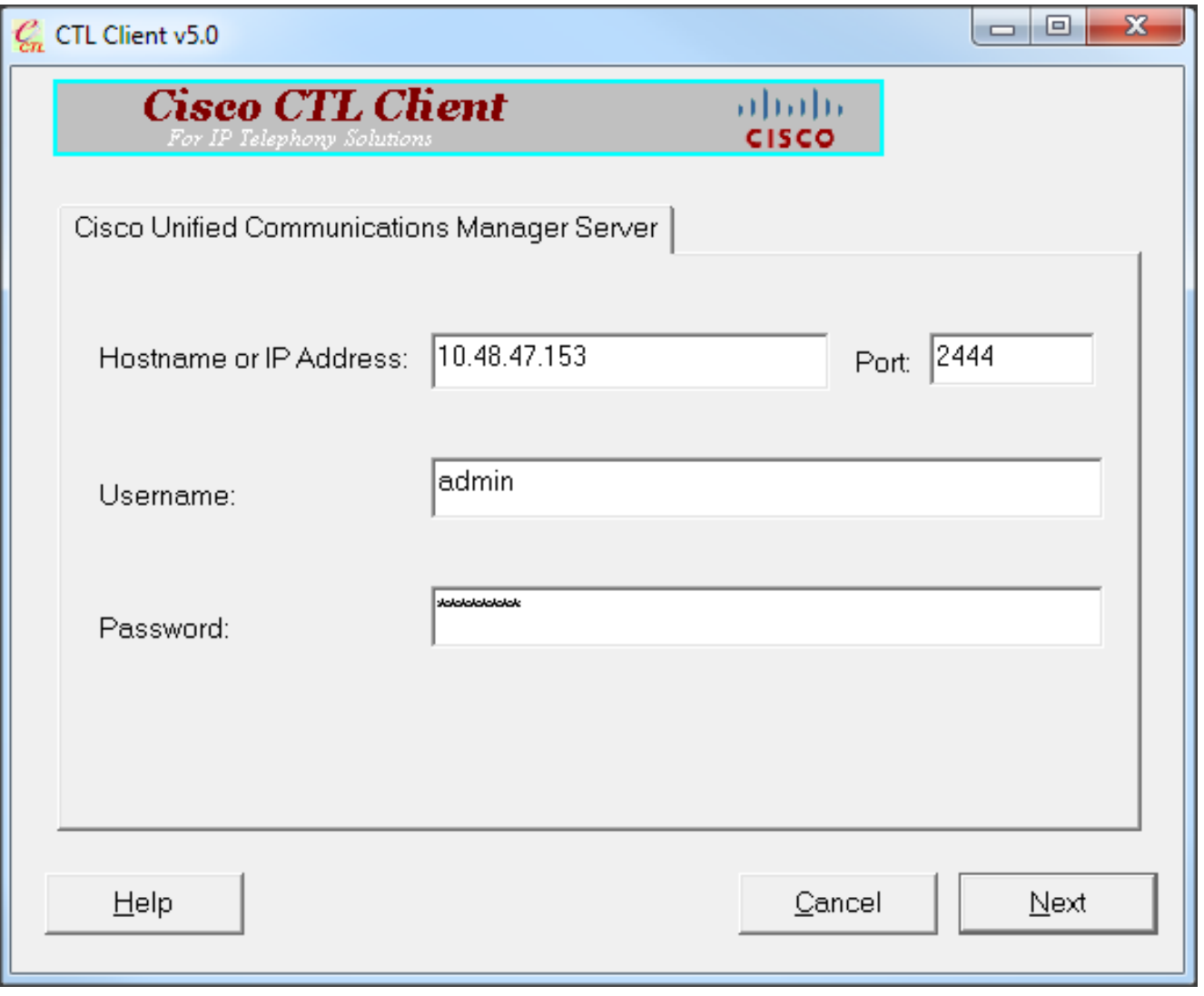

3. انقر على الزر **تعيين مجموعة Cisco Unified CallManager على** لاسلكي **وضع غير آمن**. انقر فوق Next (التالي).

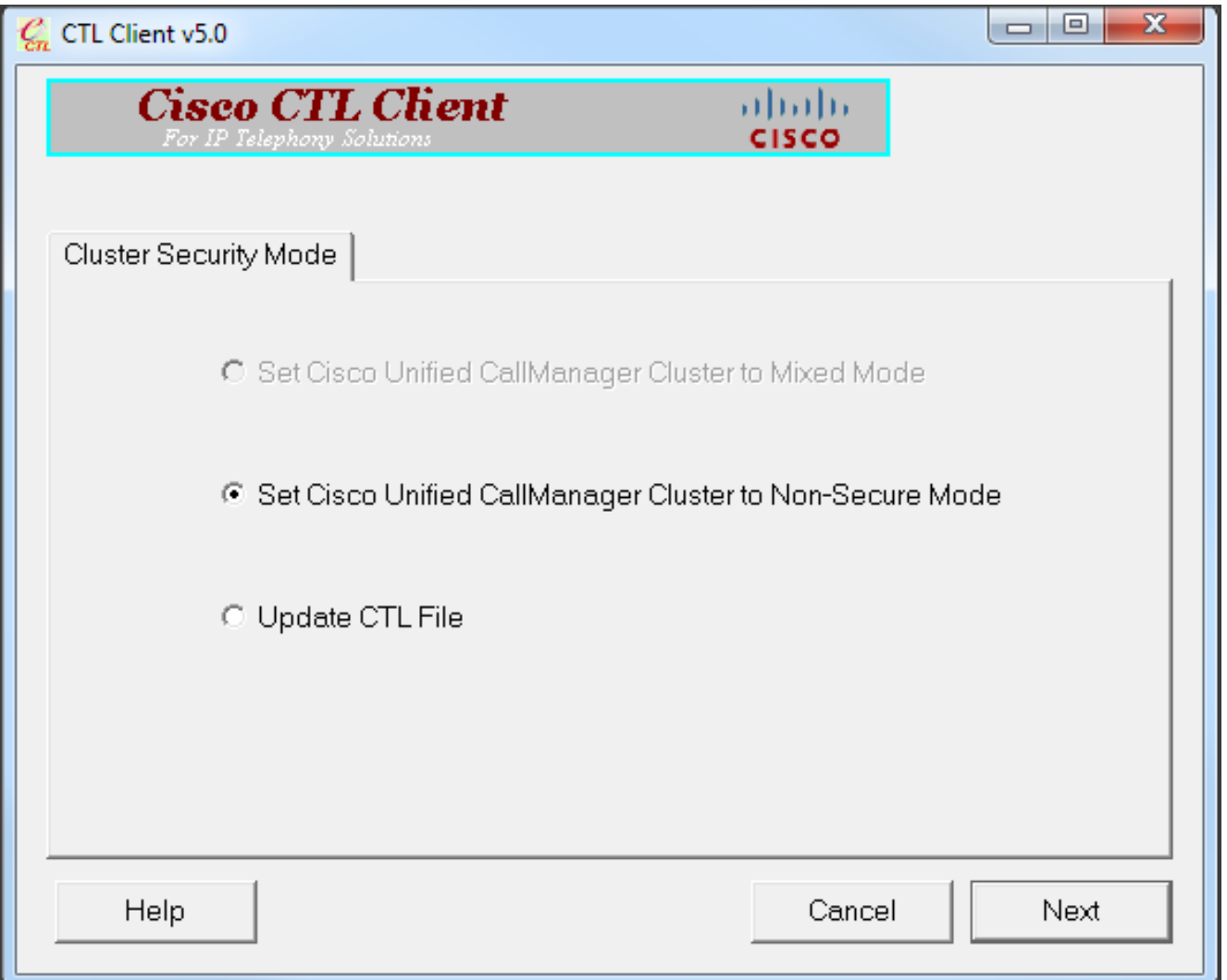

4. قم بإدراج رمز مميز واحد للأمان تم إدراجه لتكوين احدث ملف CTL وانقر فوق **موافق**. هذا احد الرموز المميزة التي تم إستخدامها لملء قائمة الشهادات في

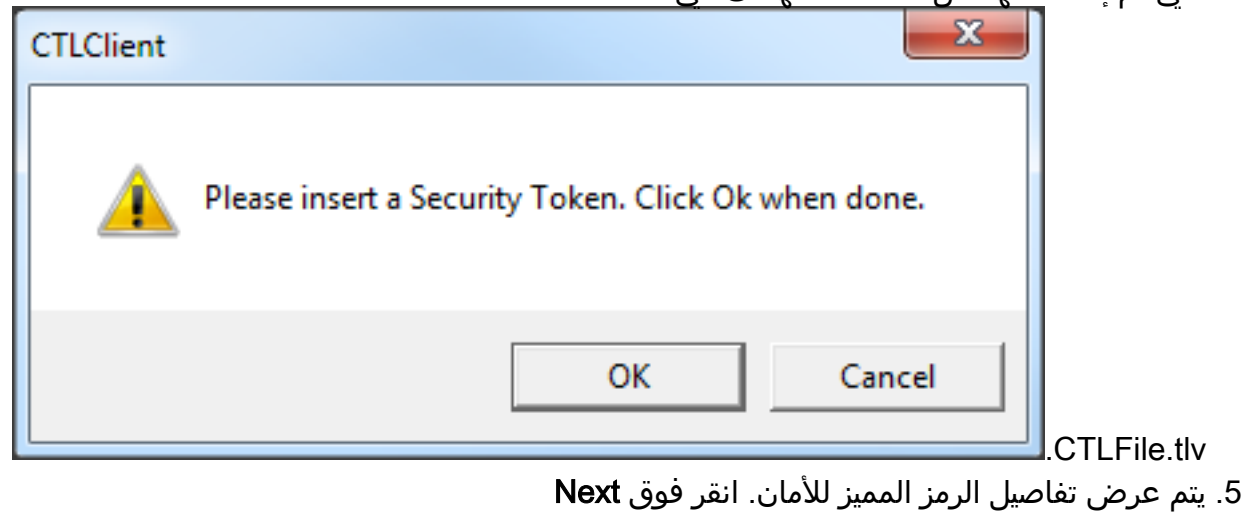

(التالي).

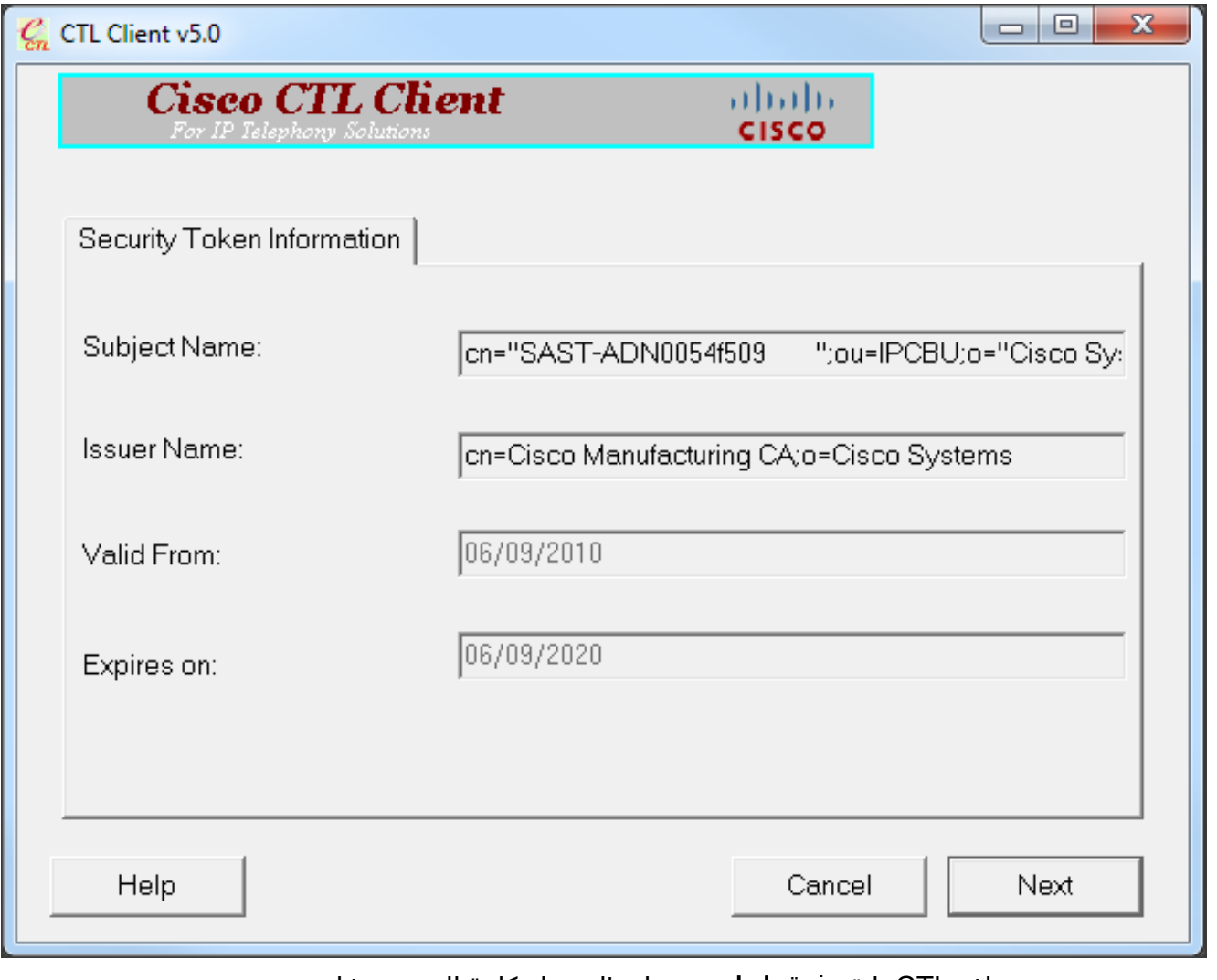

يتم عرض محتوى ملف CTL. انقر فوق إنهاء. عندما يطلب منك كلمة المرور، دخلت .6.Cisco123

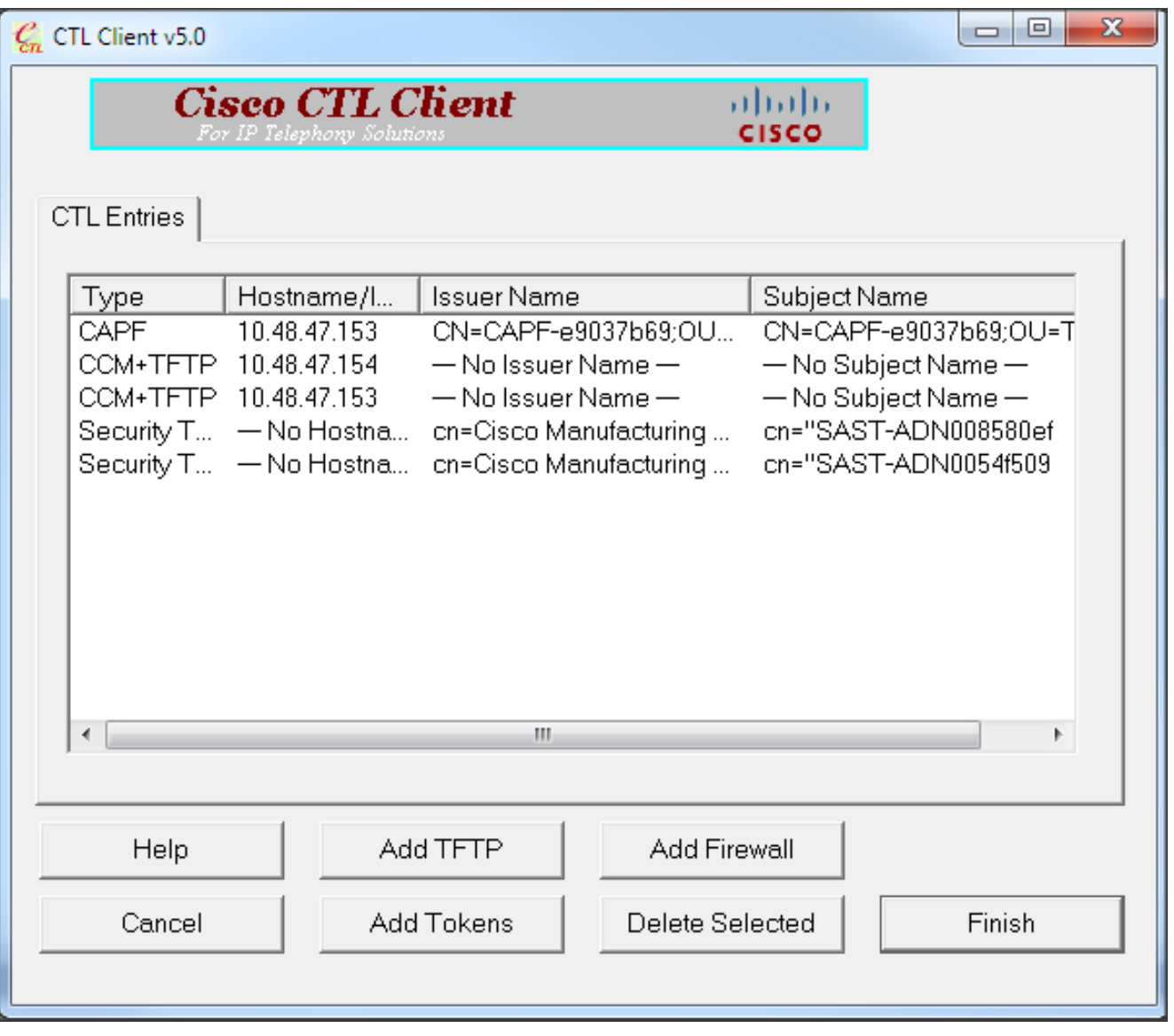

يتم عرض قائمة خوادم CUCM الموجودة عليها ملف CTL. طقطقة .7تم.

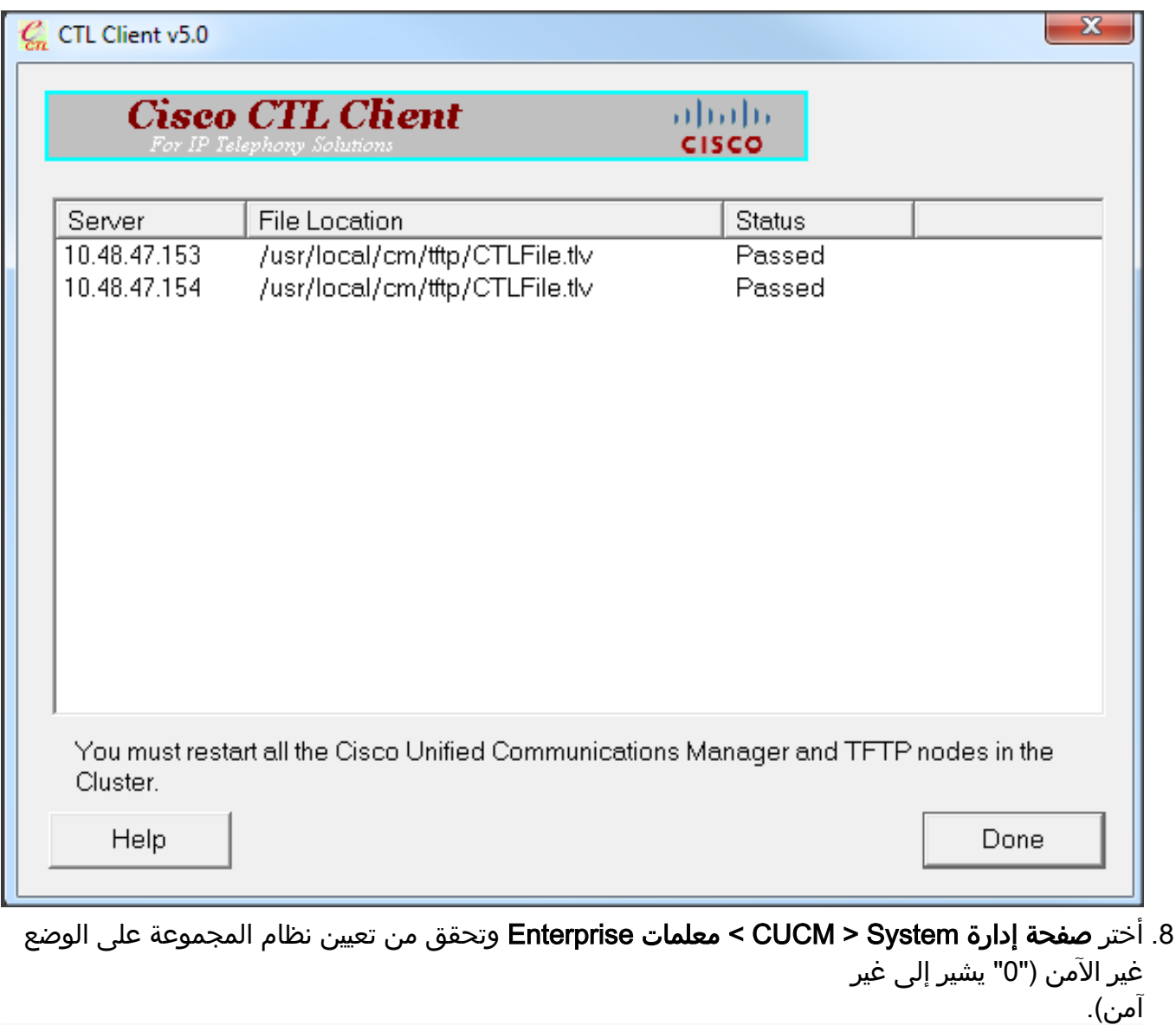

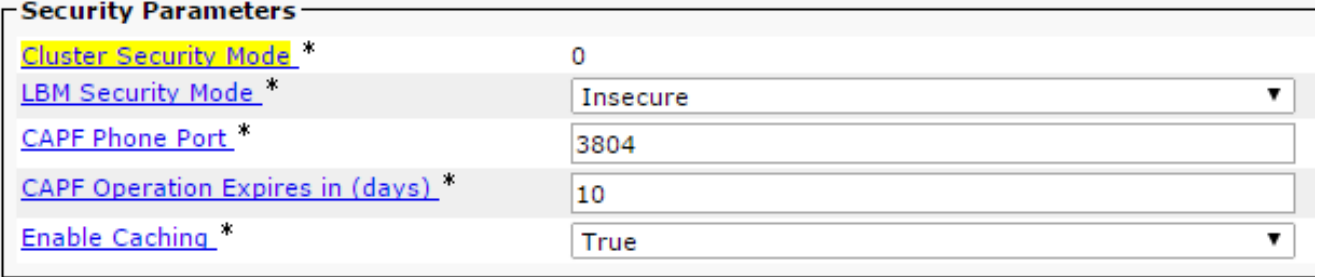

- 9. قم بإعادة تشغيل خدمات TFTP و Cisco CallManager على جميع العقد في نظام المجموعة التي تقوم بتشغيل هذه الخدمات.
- قم بإعادة تشغيل جميع هواتف IP حتى تتمكن من الحصول على الإصدار الجديد من ملف CTL من CUCM .10 .TFTP

### تغيير أمان مجموعة CUCM من الوضع المختلط إلى الوضع غير الآمن باستخدام CLI) واجهة سطر الأوامر)

هذا التكوين خاص فقط ب CUCM الإصدار x.10 والإصدارات الأحدث. من أجل تعيين وضع أمان نظام المجموعة CUCM على غير آمن، أدخل الأمر mode-secure-non cluster-set utils على واجهة سطر الأوامر (CLI (الخاصة ب Publisher. بعد اكتمال هذا الإجراء، قم بإعادة تشغيل خدمات TFTP و CallManager Cisco على جميع العقد في نظام المجموعة التي تقوم بتشغيل هذه الخدمات.

وفيما يلي نموذج إخراج واجهة سطر الأوامر (CLI (الذي يظهر إستخدام الأمر.

admin:**utils ctl set-cluster non-secure-mode** :(This operation will set the cluster to non secure mode. Do you want to continue? (y/n

Moving Cluster to Non Secure Mode Cluster set to Non Secure Mode Please Restart the TFTP and Cisco CallManager services on all nodes in the cluster that run these services :admin

## التحقق من الصحة

استخدم هذا القسم لتأكيد عمل التكوين بشكل صحيح.

للتحقق من CTLFIle.tlv، يمكنك إستخدام إحدى الطريقتين:

- للتحقق من المحتوى والجملة الاختبارية MD5 الخاصة ب CTLFIle.tlv الموجودة على جانب CUCM TFTP، أدخل الأمر **show ctl** على واجهة سطر الأوامر (CLI) الخاصة ب CUCM. يجب أن يكون ملف CTLFIle.tlv هو نفسه في جميع عقد CUCM.
- للتحقق من المجموع الاختباري 5MD على هاتف 7975 IP، أختر الإعدادات > تكوين الأمان > قائمة الثقة > ملف .CTL

ملاحظة: عند التحقق من المجموع الاختباري عبر الهاتف، سترى 5MD أو 1SHA، معتمدا على نوع الهاتف.

### مجموعة CUCM إلى وضع الأمان - المجموع الاختباري لملف CTL

```
admin:show ctl
                                                            :The checksum value of the CTL file
                                                          (98784f6f6bcd5019ea165b1d2bc1372e(MD5
                                                 (9c0aa839e5a84b18a43caf9f9ff23d8ebce90419(SHA1
                                                                                          [...]
على جانب هاتف IP، يمكنك أن ترى أنه يحتوي على نفس ملف CTL المثبت (يطابق المجموع الاختباري 5MD عند
                                                                        مقارنته بمخرجات CUCM(.
```
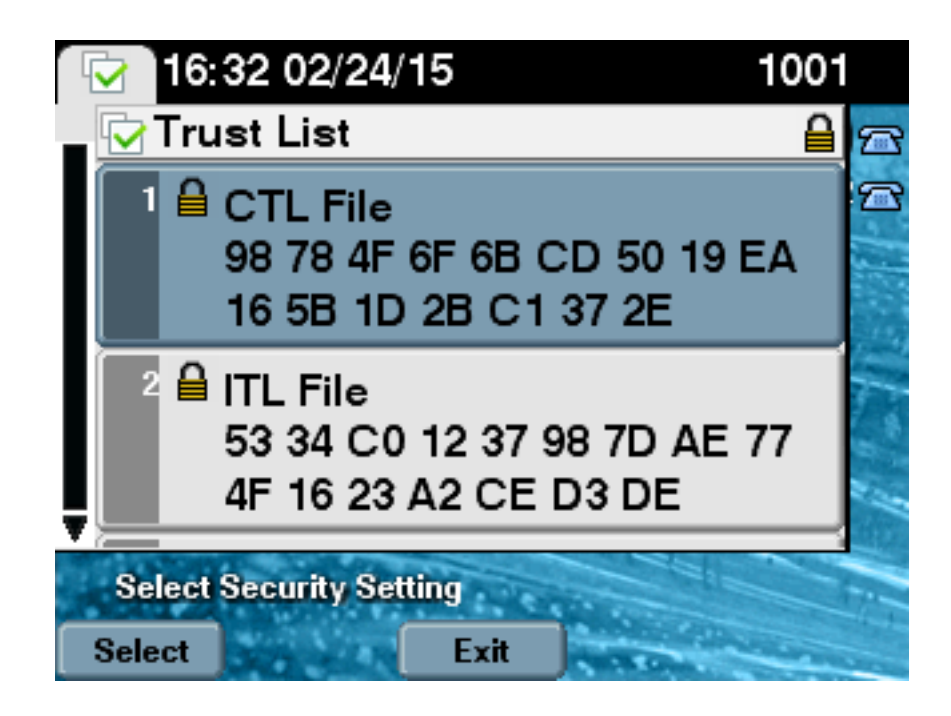

### مجموعة CUCM إلى الوضع غير الآمن - محتوى ملف CTL

فيما يلي مثال على ملف CTL من مجموعة CUCM تم تعيينها إلى الوضع غير الآمن. يمكنك أن ترى أن شهادات TFTP+CCM فارغة ولا تحتوي على أي محتوى. لا يتم تغيير بقية الشهادات الموجودة في ملفات CTL وهي تماما نفسها كما هو الحال عندما تم تعيين CUCM إلى الوضع المختلط.

> admin:**show ctl** :The checksum value of the CTL file **(7879e087513d0d6dfe7684388f86ee96(MD5** (be50e5f3e28e6a8f5b0a5fa90364c839fcc8a3a0(SHA1 Length of CTL file: 3746 The CTL File was last modified on Tue Feb 24 16:37:45 CET 2015 Parse CTL File ---------------- Version: 1.2 (HeaderLength: 304 (BYTES BYTEPOS TAG LENGTH VALUE ----- ------ --- ------- SIGNERID 2 117 3 SIGNERNAME 56 cn="SAST-ADN0054f509 ";ou=IPCBU;o="Cisco Systems 4 SERIALNUMBER 10 3C:F9:27:00:00:00:AF:A2:DA:45 5 CANAME 42 cn=Cisco Manufacturing CA;o=Cisco Systems 6 SIGNATUREINFO 2 15 7 DIGESTALGORTITHM 1 8 SIGNATUREALGOINFO 2 8 9 SIGNATUREALGORTITHM 1 10 SIGNATUREMODULUS 1 11 SIGNATURE 128 12 ec 5 c 9e 68 6d e6 45 5d 4b d3 91 c2 26 cf c1 ee 8c b9 6 95 46 67 9e aa b1 e9 65 af b4 67 19 7e e5 ee 60 10 b 1b 36 c1 6 64 40 cf e2 57 58

aa 86 73 14 ec 11 b a 3b 98 91 e2 e4 6e 4 50 ba ac 3e 53 33 1 3e a6 b7 30 0 18 ae 68 3 39 d1 41 d6 e3 af 97 55 e0 5b 90 f6 a5 79 3e 23 97 fb b8 b4 ad a8 b8 29 7c 1b 4f 61 6a 67 4d 56 d2 5f 7f 32 66 5c b2 d7 55 d9 ab 7a ba 6d b2 20 6 FILENAME 12 14 TIMESTAMP 4 15 CTL Record #:1 ---- BYTEPOS TAG LENGTH VALUE ----- ------ --- ------- RECORDLENGTH 2 1186 1 DNSNAME 1 2 SUBJECTNAME 56 cn="SAST-ADN0054f509 ";ou=IPCBU;o="Cisco Systems 3 FUNCTION 2 System Administrator Security Token 4 ISSUERNAME 42 cn=Cisco Manufacturing CA;o=Cisco Systems 5 SERIALNUMBER 10 3C:F9:27:00:00:00:AF:A2:DA:45 6 PUBLICKEY 140 7 (CERTIFICATE 902 19 8F 07 C4 99 20 13 51 C5 AE BF 95 03 93 9F F2 CC 6D 93 90 (SHA1 Hash HEX 9 IPADDRESS 4 10 .This etoken was used to sign the CTL file CTL Record #:2 ---- BYTEPOS TAG LENGTH VALUE ----- ------ --- ------- RECORDLENGTH 2 1186 1 DNSNAME 1 2 SUBJECTNAME 56 cn="SAST-ADN008580ef ";ou=IPCBU;o="Cisco Systems 3 FUNCTION 2 System Administrator Security Token 4 ISSUERNAME 42 cn=Cisco Manufacturing CA;o=Cisco Systems 5 SERIALNUMBER 10 83:E9:08:00:00:00:55:45:AF:31 6 PUBLICKEY 140 7 (CERTIFICATE 902 85 CD 5D AD EA FC 34 B8 3E 2F F2 CB 9C 76 B0 93 3E 8B 3A 4F (SHA1 Hash HEX 9 IPADDRESS 4 10 .This etoken was not used to sign the CTL file CTL Record #:3 ---- BYTEPOS TAG LENGTH VALUE ----- ------ --- ------- RECORDLENGTH 2 33 1 DNSNAME 13 **10.48.47.153** 2 FUNCTION 2 **CCM+TFTP** 4 IPADDRESS 4 10 CTL Record #:4 ---- BYTEPOS TAG LENGTH VALUE ----- ------ --- ------- RECORDLENGTH 2 1004 1 DNSNAME 13 10.48.47.153 2 SUBJECTNAME 60 CN=CAPF-e9037b69;OU=TAC;O=Cisco;L=Krakow;ST=Malopolska;C=PL 3 FUNCTION 2 CAPF 4 ISSUERNAME 60 CN=CAPF-e9037b69;OU=TAC;O=Cisco;L=Krakow;ST=Malopolska;C=PL 5 SERIALNUMBER 16 79:59:16:C1:54:AF:31:0C:0F:AE:EA:97:2E:08:1B:31 6 PUBLICKEY 140 7 (CERTIFICATE 680 A0 A6 FC F5 FE 86 16 C1 DD D5 B7 57 38 9A 03 1C F7 7E FC 07 (SHA1 Hash HEX 9

IPADDRESS 4 10

```
CTL Record #:5
                     ----
 BYTEPOS TAG LENGTH VALUE
 ----- ------ --- -------
      RECORDLENGTH 2 33 1
DNSNAME 13 10.48.47.154 2
    FUNCTION 2 CCM+TFTP 4
           IPADDRESS 4 10
```
.The CTL file was verified successfully

:admin

على جانب هاتف IP، بعد إعادة تشغيله وتنزيله إصدار ملف CTL المحدث، يمكنك أن ترى أن المجموع الاختباري 5MD يتطابق عند مقارنته بخرج CUCM.

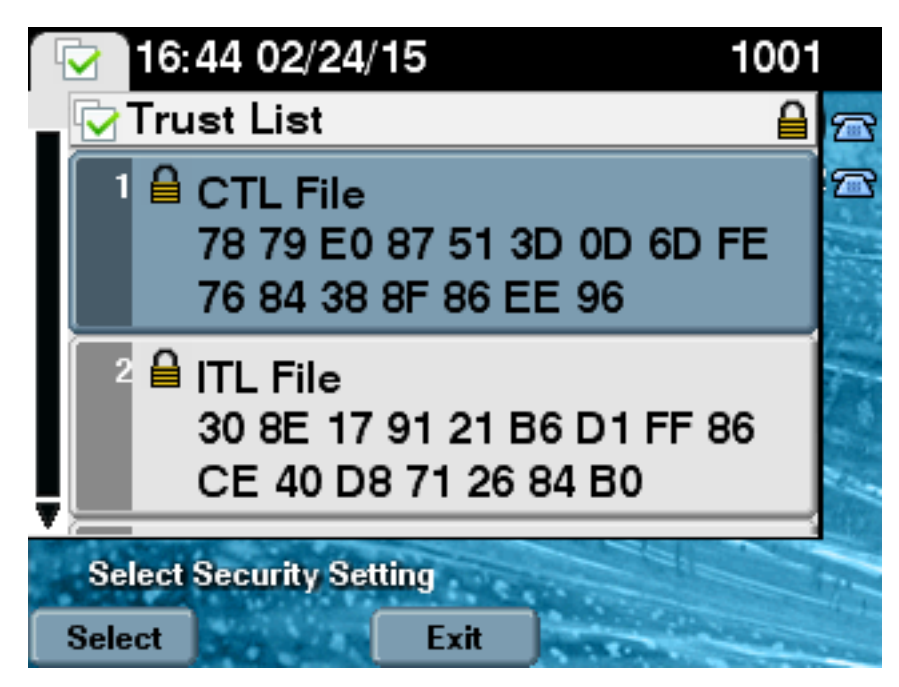

## ضع أمان مجموعة CUCM من الوضع المختلط إلى الوضع غير الآمن عند فقد رموز USB المميزة

قد تفقد رموز الأمان المميزة للمجموعات الآمنة. في تلك الحالة، عليك أن تفكر في هذين السيناريوهين:

● يقوم نظام المجموعة بتشغيل الإصدار 10.0.1 أو إصدار أحدث

• يقوم نظام المجموعة بتشغيل إصدار اقدم من x.10

في السيناريو الأول، أكمل الإجراء الموضح في تغيير أمان مجموعة CUCM من الوضع المختلط إلى الوضع غير الآمن ب<u>استخدام</u> قسم واجهة سطر الأوامر (<u>CLI</u>) من أجل التعافي من المشكلة. بما أن أمر واجهة سطر الأوامر (CLI) لا يتطلب رمز CTL المميز، فيمكن إستخدامه حتى إذا تم وضع نظام المجموعة في الوضع المختلط مع عميل CTL.

ويصبح الوضع أكثر تعقيدا عندما يكون إصدار أقدم من .10x من CUCM قيد الاستخدام. إذا فقدت أو نسيت كلمة مرور أحد الرموز المميزة، لا يزال بإمكانك إستخدام الكلمة الأخرى لتشغيل عميل CTL مع ملفات CTL الحالية. يوصى بشدة بالحصول على رمز مميز آخر وإضافته إلى ملف CTL في أقرب وقت ممكن من أجل التكرار. إذا فقدت أو نسيت كلمات المرور الخاصة بجميع الرموز المميزة المدرجة في ملف CTL الخاص بك، فإنك بحاجة إلى الحصول على زوج جديد من الرموز الإلكترونية وتشغيل إجراء يدوي كما هو موضح هنا.

1. ادخل الأمر file delete tftp ctlfIle.tlv لحذف ملف CTL من جميع خوادم TFTP.

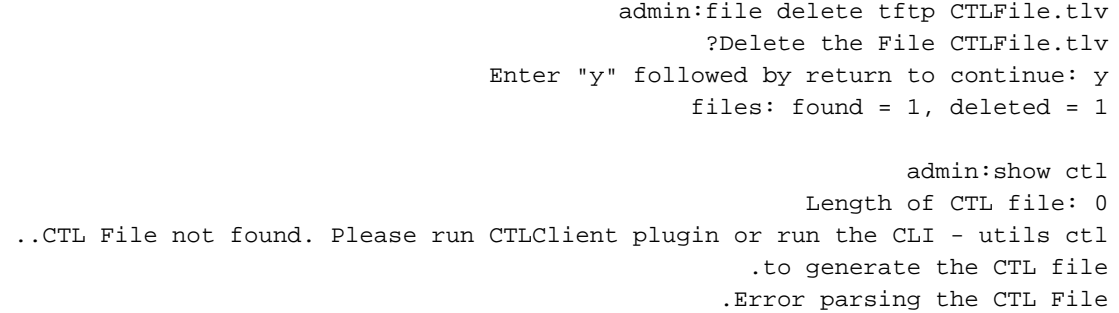

2. قم بتشغيل عميل CTL. دخلت ال ip hostname/address من ال CUCM PUB وال CCM مسؤول ورقة اعتماد. انقر فوق Next

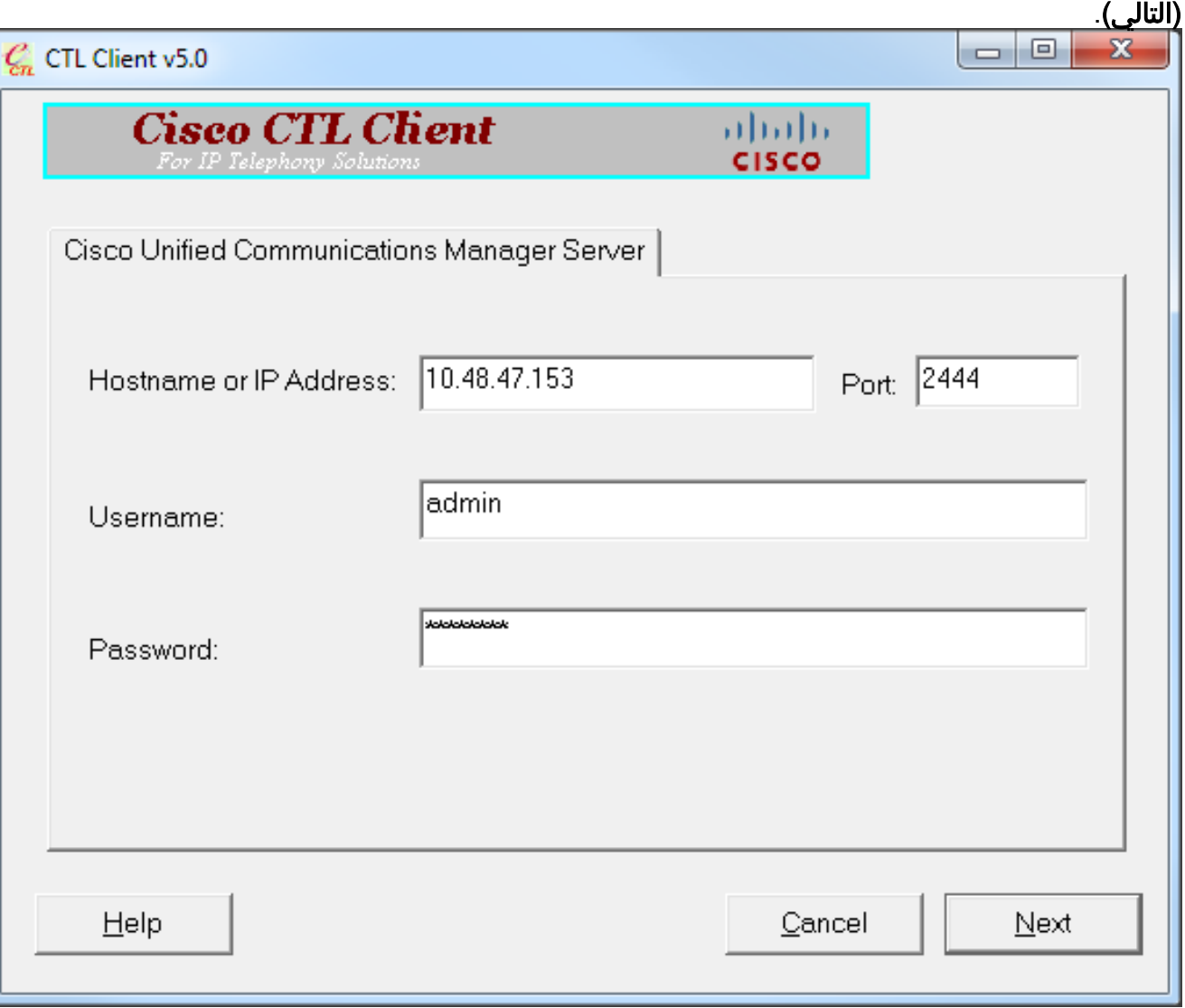

بما أن نظام المجموعة في الوضع المختلط، إلا أنه لا يوجد ملف CTL على Publisher، يتم عرض هذا التحذير. .3طقطقة **ok** in order to تجاهلت هو ومضت قدما.

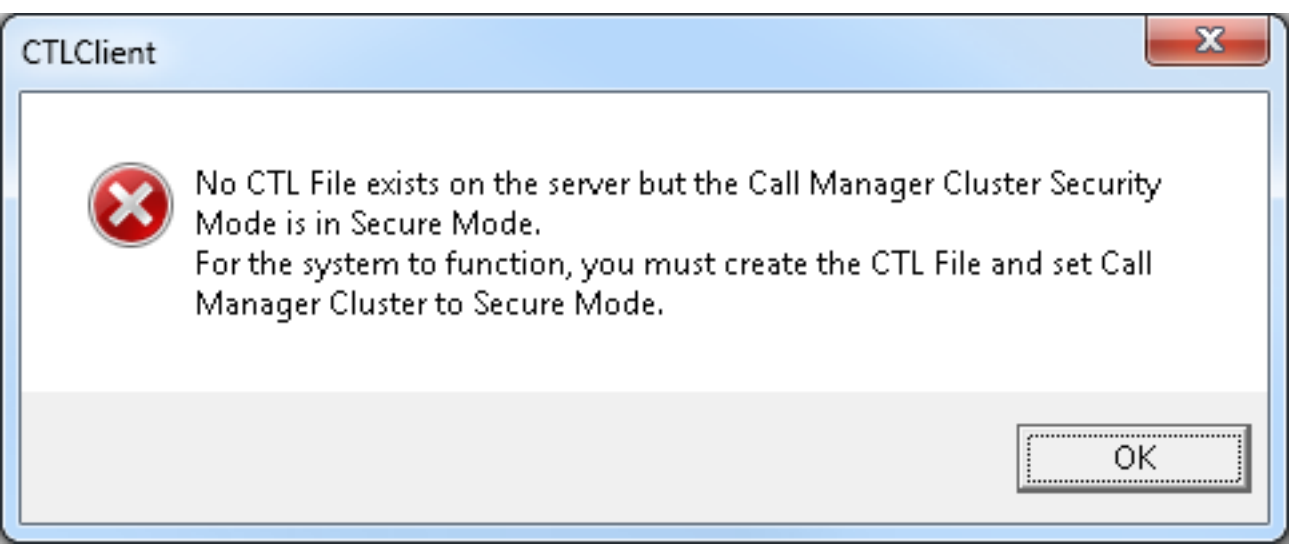

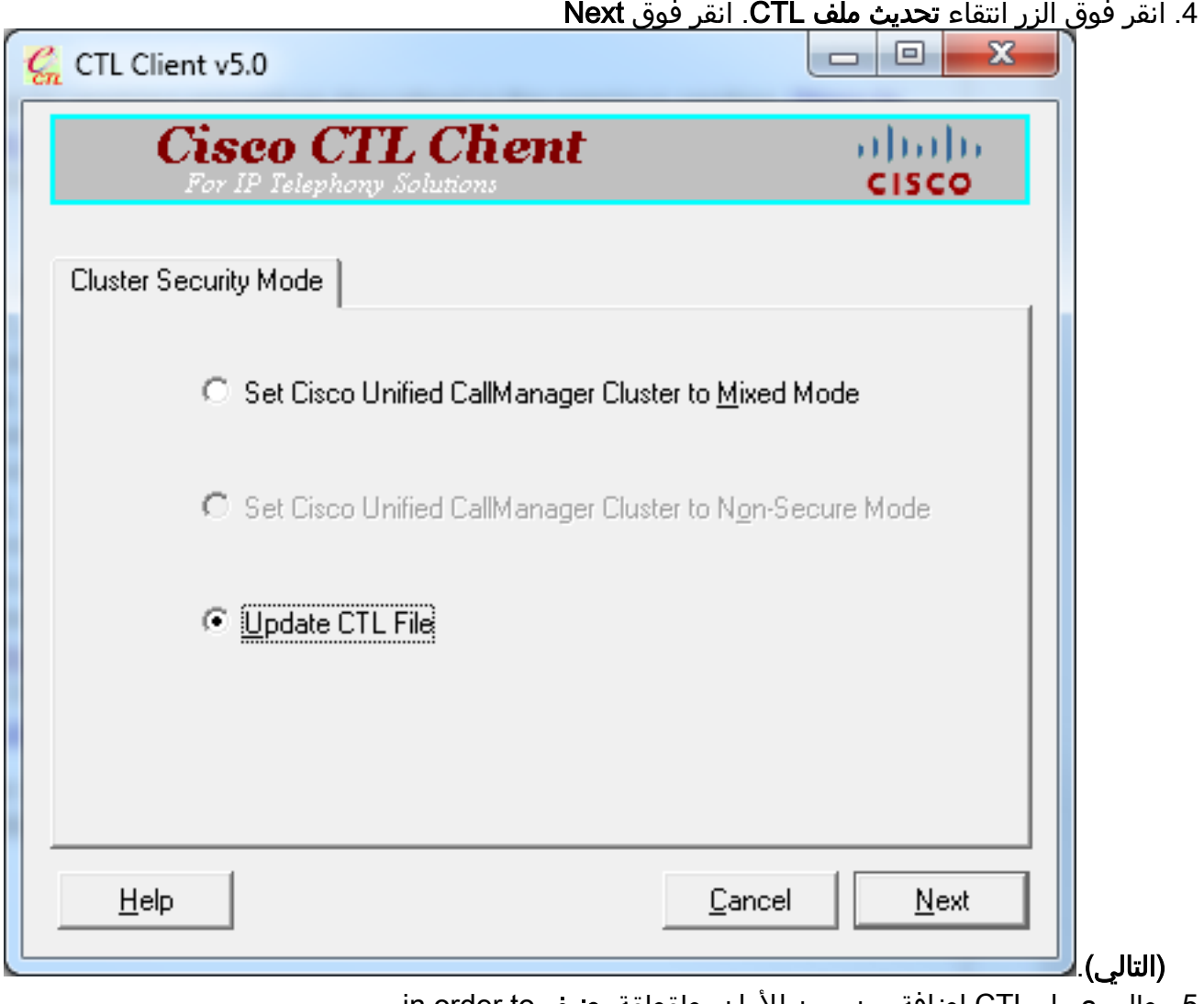

5. يطلب عميل CTL إضافة رمز مميز للأمان. طقطقة **يضيف** in order to

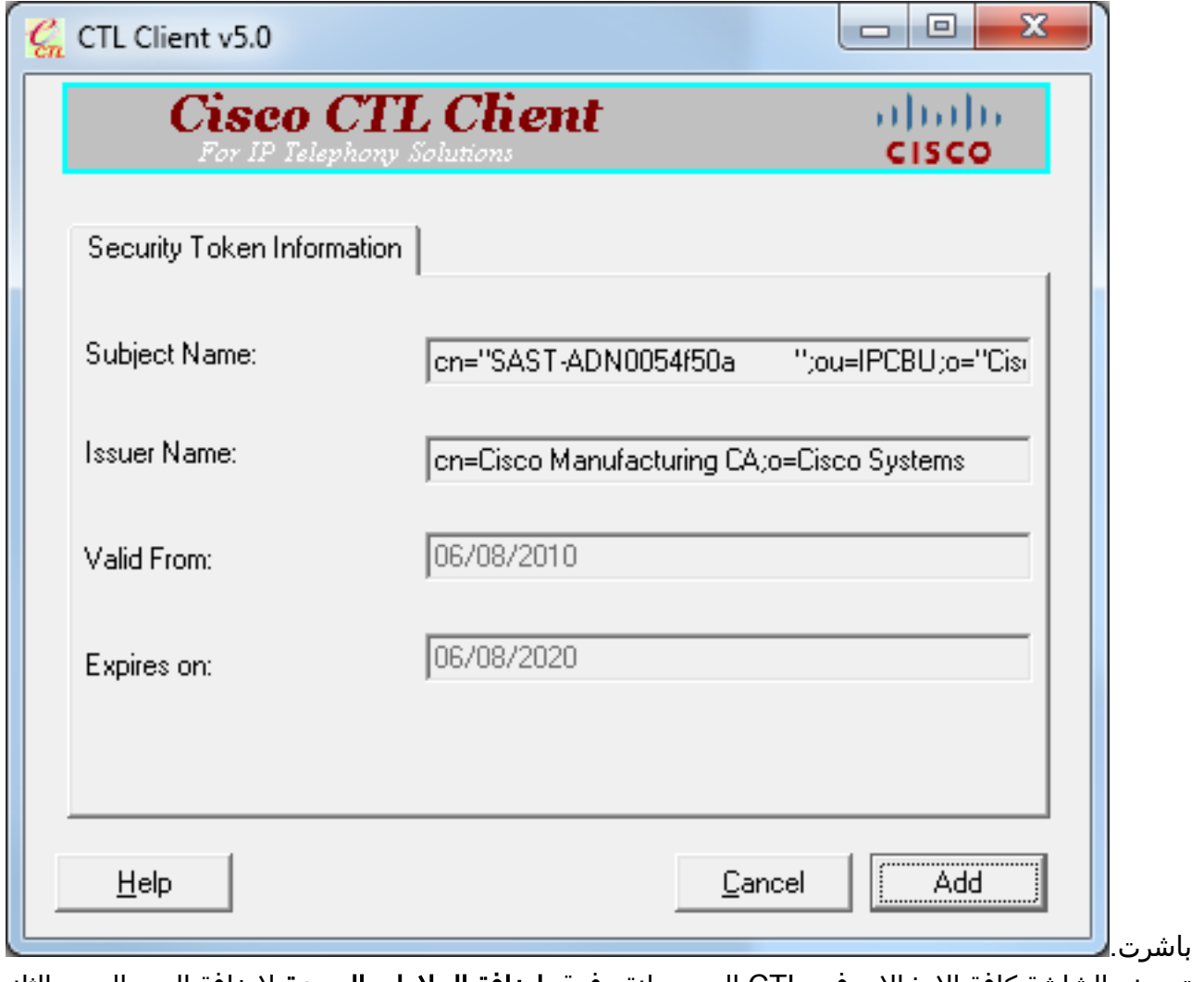

6. تعرض الشاشة كافة الإدخالات في CTL الجديد. انقر فوق **إضافة العلامات المميزة** لإضافة الرمز المميز الثاني من الزوج

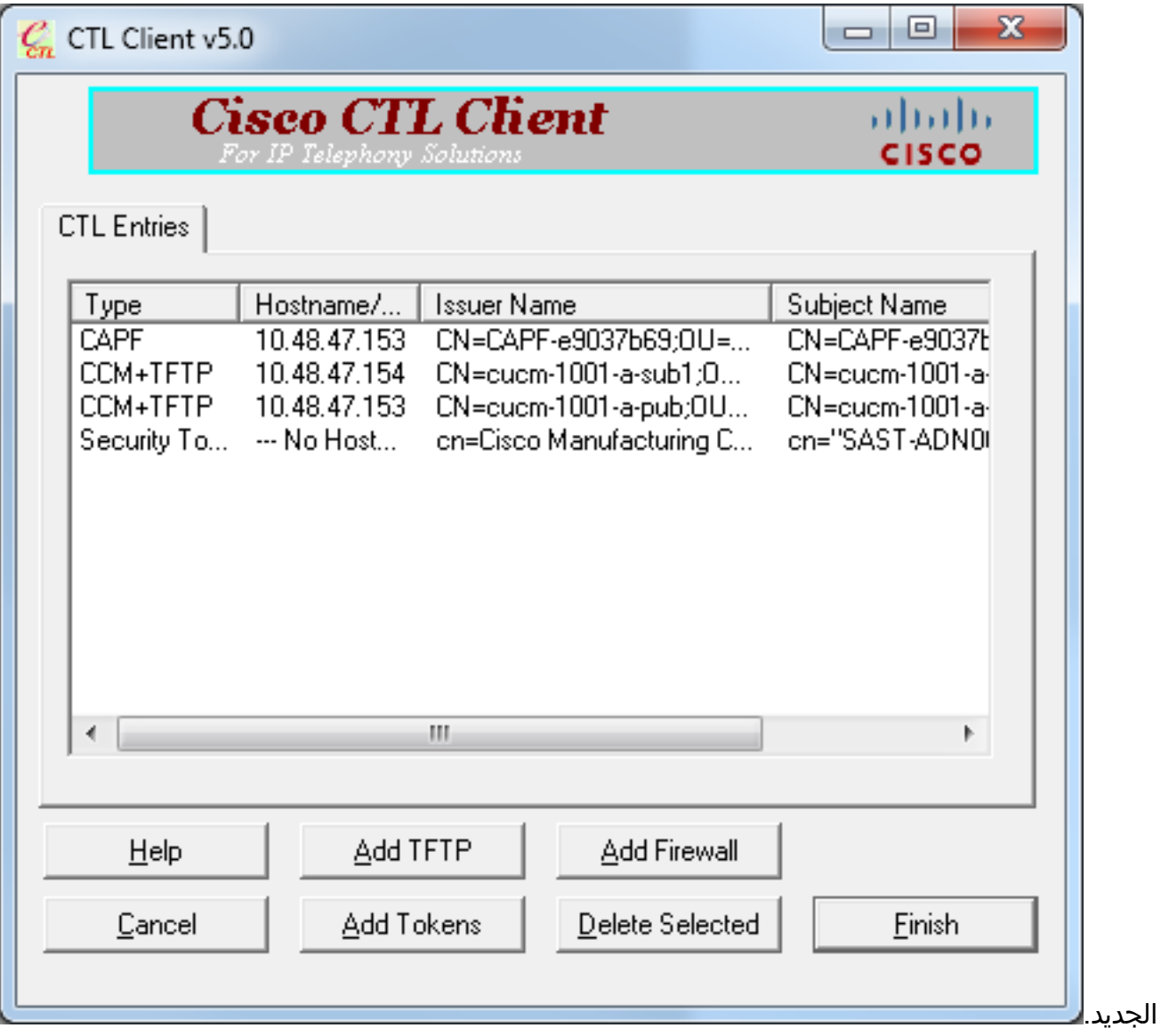

ستتم مطالبتك بإزالة الرمز المميز الحالي وإدخال رمز مميز جديد. طقطقة ok ما إن .7

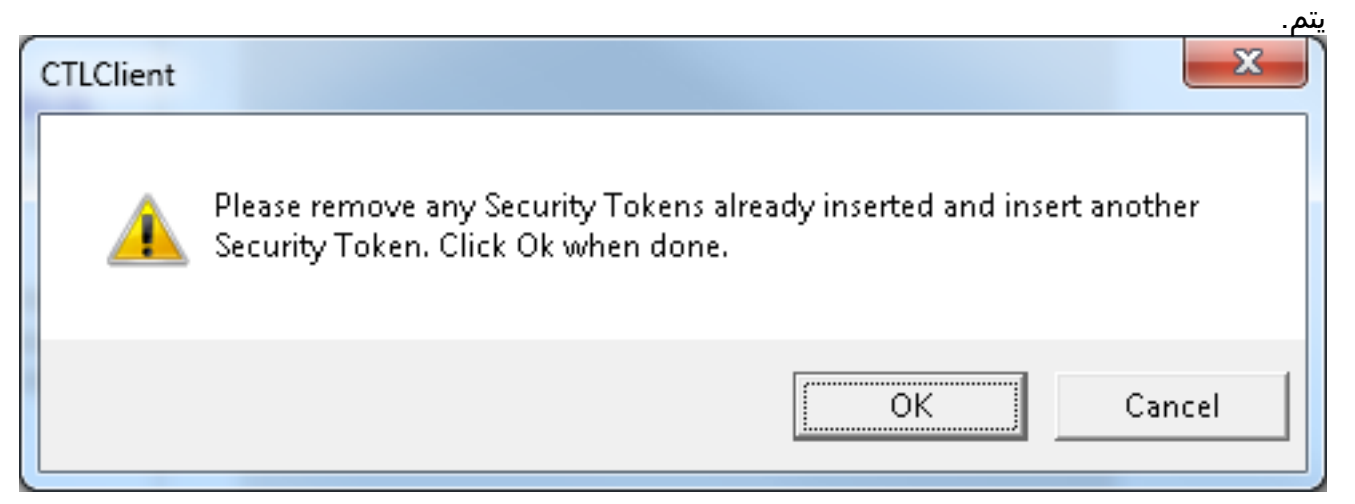

8. يتم عرض شاشة تظهر تفاصيل الرمز المميز الجديد. طقطقة **يضيف i**n order to أكدت هم وأضفت هذا الرمز

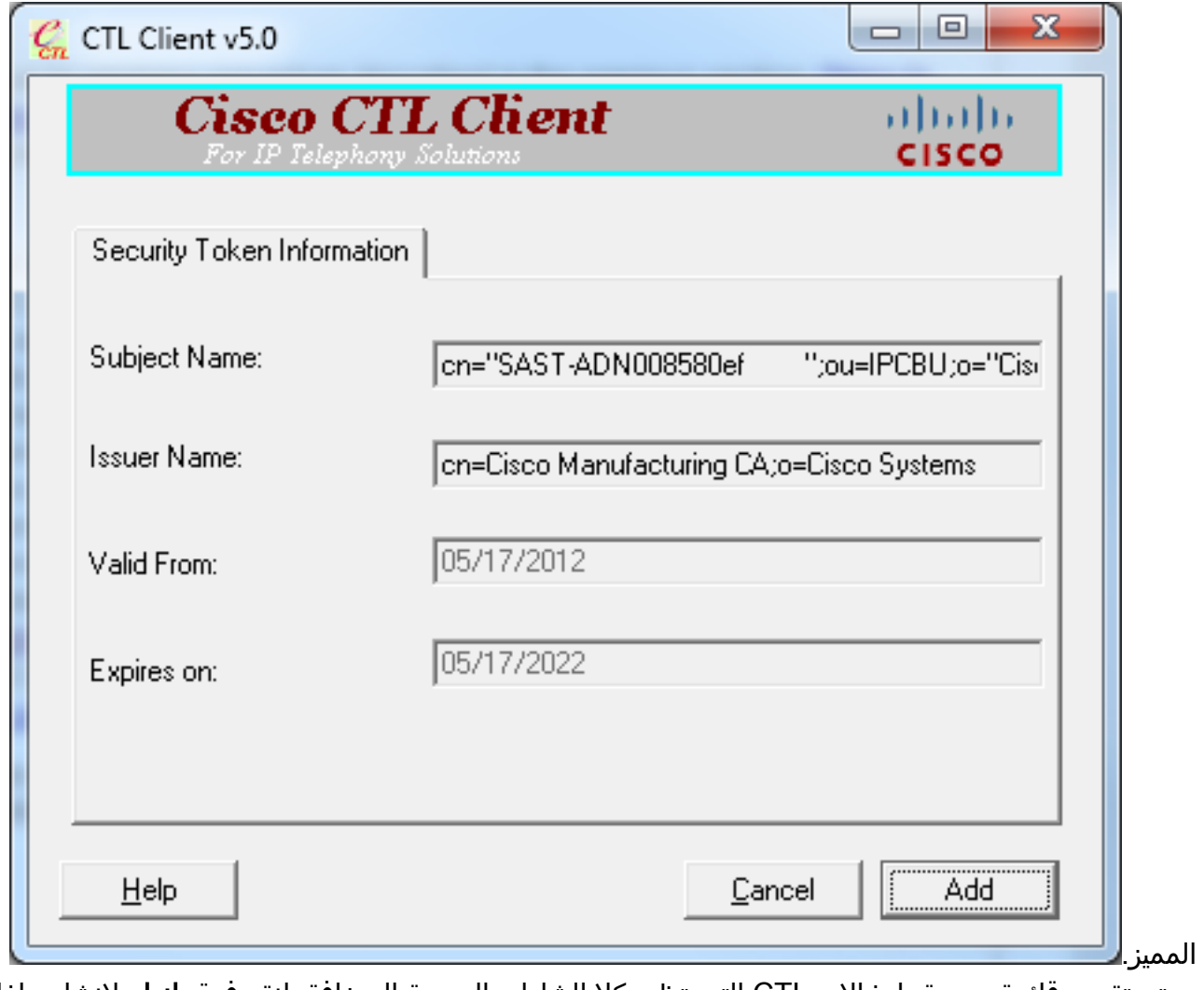

9. سيتم تقديم قائمة جديدة بإدخالات CTL التي تظهر كلا الشارات المميزة المضافة. انقر فوق **إنهاء** لإنشاء ملفات **CTL** 

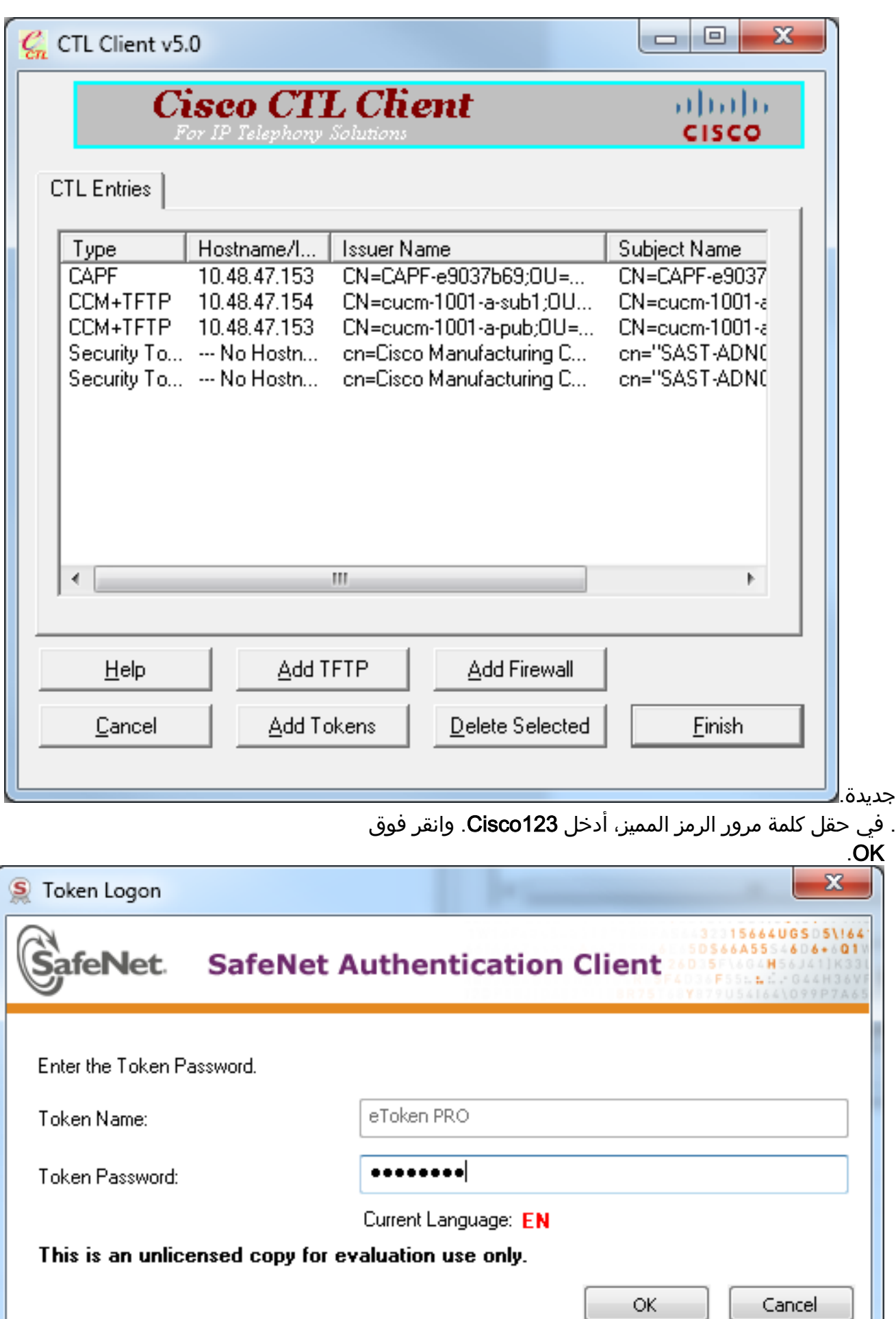

.11 سترى تأكيدا على نجاح العملية. انقر فوق تم لتأكيد عميل CTL والخروج

.10

Л

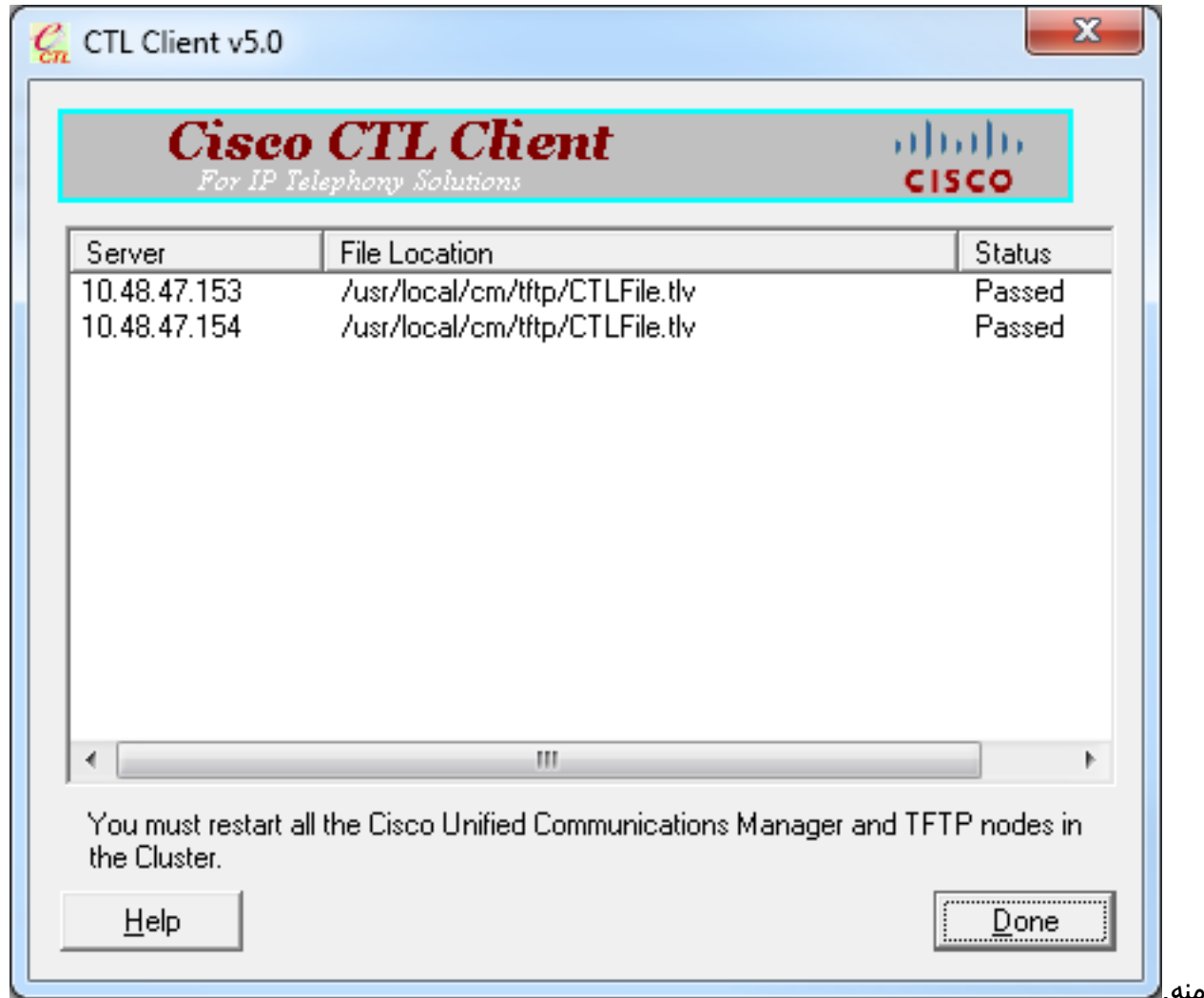

12. قم بإعادة تشغيل Cisco TFTP متبوعة بخدمة CallManager (الخدمة الموحدة من Cisco > ادوات > مركز التحكم - خدمات الميزات). يجب إنشاء ملف CTL الجديد. أدخل الأمر show ctl للتحقق. admin:show ctl

:The checksum value of the CTL file (68a954fba070bbcc3ff036e18716e351(MD5 (4f7a02b60bb5083baac46110f0c61eac2dceb0f7(SHA1

Length of CTL file: 5728 The CTL File was last modified on Mon Mar 09 11:38:50 CET 2015

- احذف ملف CTL من كل هاتف في المجموعة (قد يختلف هذا الإجراء بناء على نوع الهاتف يرجى مراجعة .13 الوثائق للحصول على تفاصيل، مثل [هاتف بروتوكول الإنترنت الموحد طراز 8961 و 9951 و 9971 من](/content/en/us/td/docs/voice_ip_comm/cuipph/9971_9951_8961/10_0/english/adminguide/P567_BK_A27DADFD_00_adminguide-8961-9951-9971-10_0/P567_BK_A27DADFD_00_adminguide-8961-9951-9971-10_0_chapter_010100.html#CUIP_TK_RD6DD0E0_00) [Cisco\(](/content/en/us/td/docs/voice_ip_comm/cuipph/9971_9951_8961/10_0/english/adminguide/P567_BK_A27DADFD_00_adminguide-8961-9951-9971-10_0/P567_BK_A27DADFD_00_adminguide-8961-9951-9971-10_0_chapter_010100.html#CUIP_TK_RD6DD0E0_00).ملاحظة: قد تظل الهواتف قادرة على التسجيل (اعتمادا على إعدادات الأمان على الهاتف) والعمل دون متابعة الخطوة 13. ومع ذلك، سيتم تثبيت ملف CTL القديم. قد يتسبب ذلك في حدوث مشاكل في حالة إعادة إنشاء الشهادات أو في إضافة خادم آخر إلى نظام المجموعة أو في إستبدال أجهزة الخادم. لا يوصى بترك المجموعة في هذه الحالة.
	- 14. نقل نظام المجموعة إلى نظام غير آمن. راجع <u>تغيير أمان مجموعة CUCM من الوضع المختلط إلى الوضع</u> غير الآمن باستخدام قسم عميل CTL للحصول على تفاصيل.

# استكشاف الأخطاء وإصلاحها

لا تتوفر حاليًا معلومات محددة لاستكشاف الأخطاء وإصلاحها لهذا التكوين.

ةمجرتلا هذه لوح

ةي الآلال تاين تان تان تان ان الماساب دنت الأمانية عام الثانية التالية تم ملابات أولان أعيمته من معت $\cup$  معدد عامل من من ميدة تاريما $\cup$ والم ميدين في عيمرية أن على مي امك ققيقا الأفال المعان المعالم في الأقال في الأفاق التي توكير المالم الما Cisco يلخت .فرتحم مجرتم اهمدقي يتلا ةيفارتحالا ةمجرتلا عم لاحلا وه ىل| اًمئاد عوجرلاب يصوُتو تامجرتلl مذه ققد نع امتيلوئسم Systems ارامستناء انالانهاني إنهاني للسابلة طربة متوقيا.